# **Audio CD Support**

cdrLabel can automagically catalog music CDs. Unfortunately, music CDs **do not** have their song names digitally encoded on the disk, so you'll still have to enter the track names by hand in the "Edit Files and Folders" dialog. The individual tracks will be read as "Track x", and the comment will be the track's running length in  $mm:ss$  form.

Under Windows 3.1 it is only possible to catalog audio CDs present in the first CDROM drive, cdaudio, detected by the multimedia system. All other versions of Windows do not have this limitation.

- **NOTE:** For best results when cataloging Audio CDs, make sure cdrLabel's sorting mode is "Name" and "Ascending."
- **HINT:** When cataloging music CDs the **String** capability is very handy for adding CD title and band information. Use a big font for the front title!

# **Bug Reports**

If cdrLabel crashes on you, or doesn't print out correctly on your printer I'd like to hear about it. Please make sure to include the following information to speed things up:

- · Operating System
- · Printer Type, Language(PCL, GDI, PS), Connection(network, local, etc)
- · Series of operations to cause failure (if it's repeatable)

Just mail your reports off to earle@ziplabel.com

# **Comment Editor**

Each label contains a single-line comment that may be hidden or shown. This comment normally contains information about the disk free space and scan date, but is completely customizable. Double click the comment text or use the Body->Edit Label Comment menu to bring up the editor.

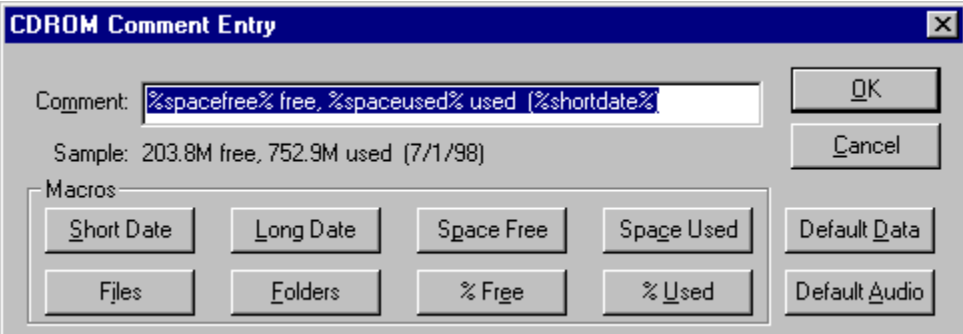

There are three sections to this dialog, the editor where you can type a new comment, a line below that which shows how the entered comment will appear, and a series of macro buttons.

To set the label to a default comment, click the Default Data button. This will give a handy summary of disk space free and used, as well as last scan date for your disks. If you're scanning music CDs, click the Default Audio button which gives information useful for audio CDs.

These macro buttons are very powerful, and may be used to automatically customize each label with your own comment line.

## **Comment Macros**

The buttons on the bottom of the dialog insert macros, strings that will be replaced with calculated values automagically by the program. Examine the comment in the shown dialog:

%spacefree% free, %spaceused% used (%shortdate%)

And the sample line:

203.8M free, 752.9M used (7/1/98)

Note how the %spacefree% was replaced with the space free on the disk. Here's what the macro buttons do:

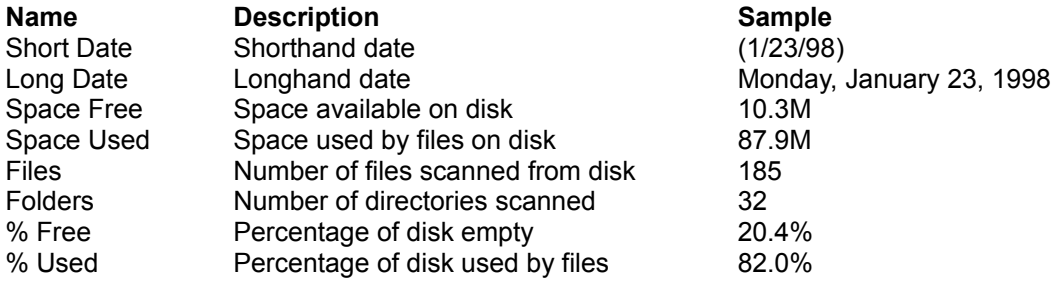

# **Exclude/Include Files**

cdrLabel allows you to specify either which files to ignore or only those to display thorough a simple to use dialog. Bring it up by using the File->Exclude/Include Files menu item.

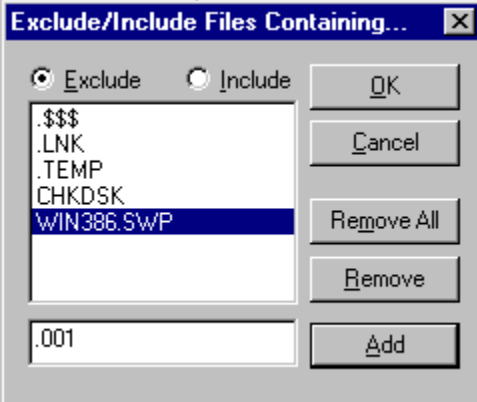

There are two ways of using this dialog, either in exclude or in include mode. In exclude mode, when the Exclude radio button is selected, any filenames containing a string in the list will be removed from the label. In include mode just the opposite occurs: only filenames containing strings in the list will be displayed.

- · Choose which mode by using the two radio buttons, either exclude or include
- · Add a string by entering it in the area and clicking Add
- · Remove one string by clicking on it and selecting "Remove," or
- · Remove all strings with the "Remove All" button

**Note:** The strings entered may not contain any special wildcard characters, i.e. there is no need to put "\*.TXT", instead use ".TXT"

# **Files and Folders Editor**

cdrLabel contains a graphical file and folder editor window. Bring it up by using the  $Body-$ 

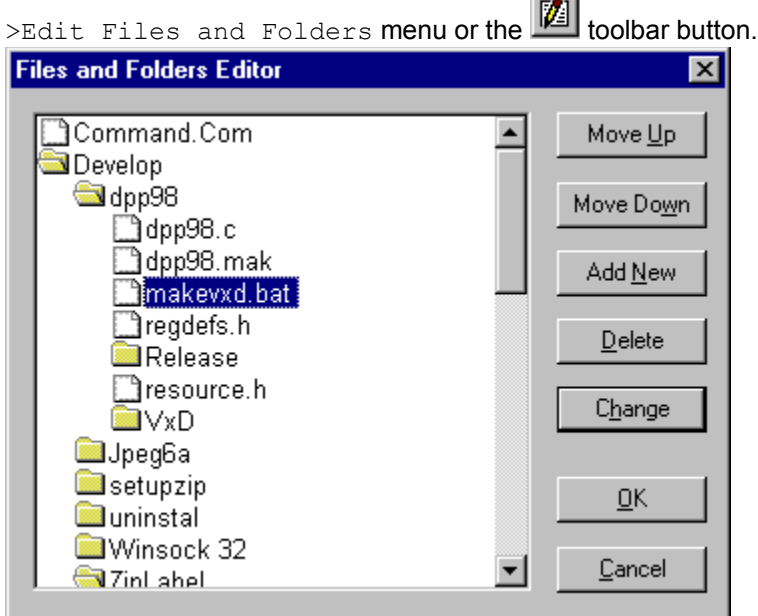

The window is divided into two sections, a graphical tree representation of every file and folder displayed on your label; and a column of action buttons.

- Double-clicking on a directory will open or close it.
- Select a file with the mouse and use the Move Up and Move Down buttons to change it's position in the list. Note, however, that you can only rearrange a file in it's own directory.
- · Remove files you don't want to see on your label by the Delete button. This will only change your label, and will **not** delete the file from your disk.
- · Click where you'd like to insert a file and select the Add button to insert a new file.

Double-clicking on a file, or selecting the Change button will bring up an editor window allowing you to change it.

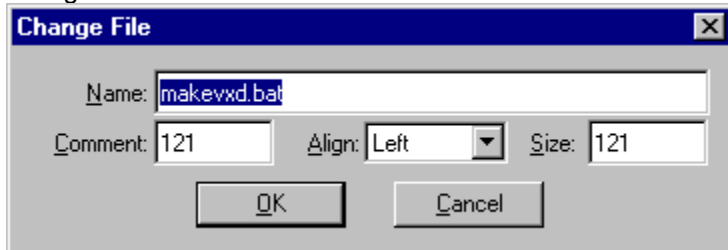

- The name and size sections of this new dialog are self explanatory.
- The comment section is the 16-character string that normally contains a text representation of a file's size. (i.e. a file of 12,612 bytes has a comment of 12K).
- · Use the Align combo-box to change an item's alignment in the column of files.

# **FlpLabel**

FlpLabel is a utility for creating sticky-labels for 3.5" disks. It has the same easy interface as cdrLabel, but adds special features just for floppies. Don't throw out your old disks, label them!

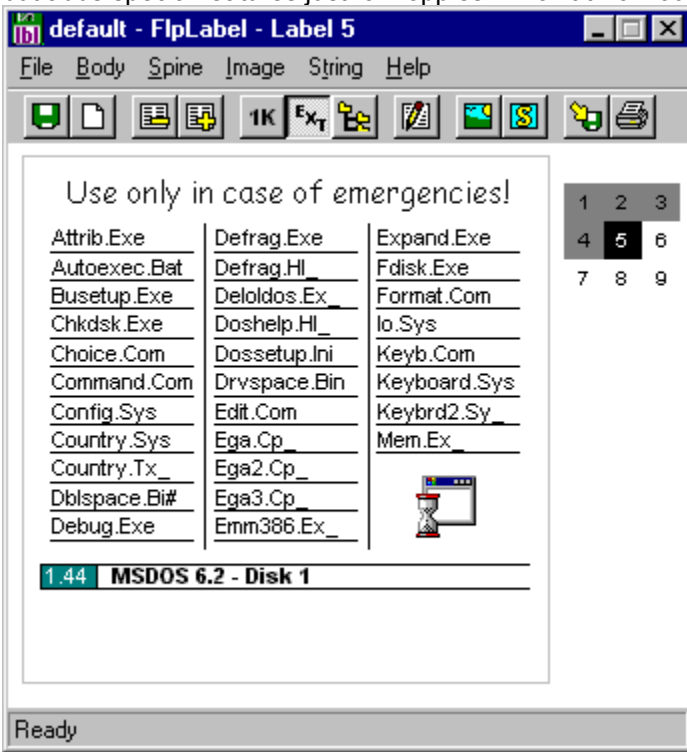

Download your copy of FlpLabel today from the following web page:

http://www.ziplabel.com

# **Fonts and Colors**

cdrLabel supports customizing file display on a per-extension basis, through the use of the Fonts and Colors window. Use this window to change the fonts of files you want to stand out. For example, a programmer could make all .C files green, all .CPP files blue, and all .JAVA files red. Bring this window

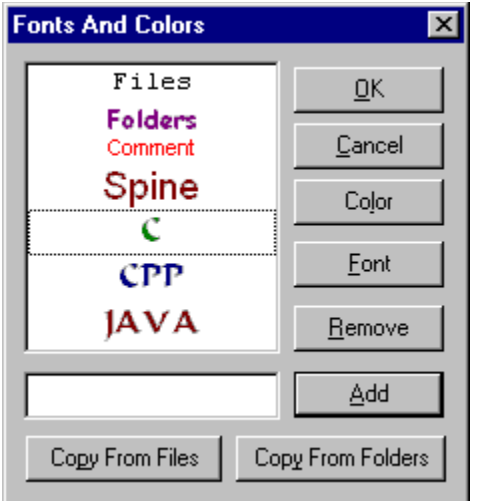

up by using the Body->Set Fonts and Colors menu or the  $\boxed{\mathcal{F}}$  toolbar button.

The first four items in this list are fixed as Files, Folders, Comment, and Spine.

· Customize the fonts and colors used for all files and folders with the first two items, the comment line with the third, and the spine with the fourth.

Add additional file extensions by typing their extension in the edit box and clicking the Add button.

- The extension will be added to the list, with it's font and color the same as normal files.
- Use the color picker window to select a new color.
- Or, select the newly added extension and click the Font button to change it's font.

The Copy from Files or Copy from Folders duplicates the standard file or folder color and font into the currently selected extension.

# **Help Dialogs**

cdrLabel can display helpful hints when certain operations are performed, such as selecting a new drive or changing directory scanning levels. Below is an example of a dialog that appears when the drive is changed:

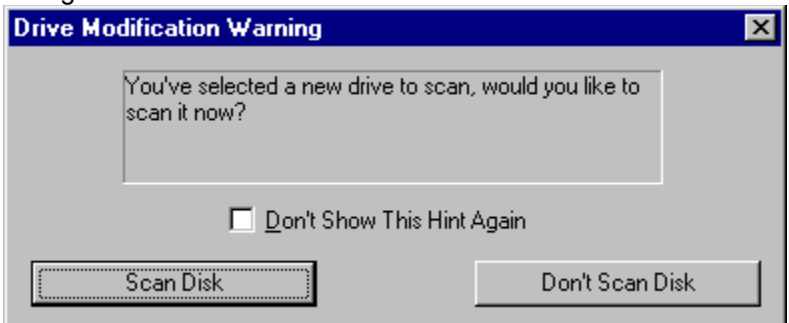

This dialog has a text box, containing the information cdrLabel has for the user, two different options, and a "Don't Show This Hint Again" checkbox. Once the checkbox is selected the dialog will no longer appear until all help dialog boxes are reset.

- If you don't want any help dialog boxes to appear simply select Help->Help Dialogs->Hide All Dialogs.
- · Conversely, use Help->Help Dialogs->Show All Dialogs to display all help boxes again.

## **How Do I…**

#### **How do I make a label as fast as possible, with the least fuss?**

Use this program! Just double-click on the label and the program will scan your disk.

## **The program isn't displaying anything after a period (.). How do I change this?**

You've got the Show Extensions menu option unchecked, and the program is hiding them. Check the Body->Show Extensions item.

## **How do I make the program scan my entire disk and not just the root directory?**

Use the File->Directory Levels option and select how many levels you want to scan. Be aware that scanning disks with many levels can take a long time.

### **How do I add a background picture of my baby/dog/girlfriend to my label?**

Use the Add Image button in the toolbar, select a .BMP or .JPG of your tiny/furry/cute friend. You'll see the picture appear in the center of the label. Finally, right-click on the image and select Make Background.

### **I have a LOT of files. How can I catalog them all?**

You've got several options:

- · Use a larger label format via File->Label Format
- · Increase the number of columns, possibly turning off extensions or file sizes
- · Change the font for directories and folders to something smaller
- · Hide directories you don't need to see

## **The program keeps reading my hard drive! How can I make it scan the correct drive?**

Use the File->Select Drive option.

#### **How do I move a tiny image or string?**

Hold down the **SHIFT** key when you're working with a block that's very small to tell the program you want to move the image or string, not resize it.

### **How do I make rotated text print properly on my Brother Laser printer?**

Your printer's driver doesn't handle rotated text properly. Tell it to let Windows to handle rotated fonts by checking the Download TrueType Fonts as Graphics from the printer's control panel.

### **How do I make certain types of files stand out?**

Use the Fonts and Colors window to add pizzazz to special file types by changing their fonts or colors. For example, you could make all your source files (.C, .H) green and all your executables (.EXE, .DLL) blue.

#### **How do I move the label's position on the printed page?**

Use the  $File \rightarrow Print$  Setup menu, and uncheck the Default Position box and enter X and Y offsets for the upper-left-hand corner of the label.

### **How do I thank you for this neat program?**

Email me with suggestions for additions or improvements, and register.

# **Adding Images**

cdrLabel can import .BMP (Windows Bitmap) and .JPG (JPEG) files into your labels. GIF files are not currently supported, nor will they be due to Unisys's patent and licensing restrictions.

Simply select Body->Insert Image or the  $\mathbb{E}$  toolbar button to bring up a file selector. Choose your image and it will appear centered on your label.

To select an image in your label, left-click on it. Click-and-drag to move the label around. Right-click to bring up a menu of options to delete, center, or change the image's position relative to the text. Above Label makes the text flow around the image, while On Label and Below Label place an image without text wrapping.

To set a photo the background for the current page, just select  $Image$   $\geq$   $Make$   $Background$ . Remember that with a dark image it's easiest to see white text, and with a light image it's easiest to see dark text.

Use the little size-blocks to change an image's size, or use the Image popup-menu's scaling options.

**HINT:** If you are having trouble dragging a tiny image, hold down the SHIFT key while you click the left button. This turns off the size-blocks and always drags an image.

Bitmaps of greater than 72dpi are supported automatically, so you can scan an image in at a higher resolution than the screen supports, yet still print out at the higher resolution. This is especially useful for line art, where 72dpi conversion can cause excessive jaggies.

## **cdrLabel v4.1**

Released July 17, 1998 Copyright (c) 1997-1998 Earle F. Philhower, III earle@ziplabel.com

cdrLabel is the premiere shareware utility for the creation of labels to be placed in CD-ROM and CD-Recordable jewel cases. It generates a multitude of different of labels, containing directory information, images, fonts, and more. Use cdrLabel to organize all your CDs!

> We can also label your Zip, Jaz, SyQuest, LS-120, and floppy disks! Take a look in this help file for some samples, then stop by:

### http://www.ziplabel.com

### **Your First cdrLabel**

## **Common Questions**

Getting Started **Help Dialogs** Ordering cdrLabel

## **Starting Out With cdrLabel**

**Installation** Working with Labels Audio CD Support Using the Printed Label **License** 

What's New? How Do I…? Bug Reports?

## **Advanced cdrLabel Use**

Menu Items Choosing Subdirectories Exclude/Include Files Adding Images Adding Strings Editing Files and Folders Customizing Fonts and Colors Comment Editor Printer Setup **Templates** Special Thanks

## **cdrLabel Awards**

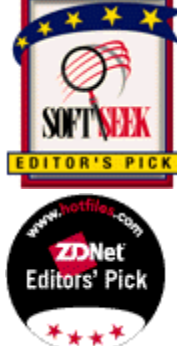

<mark>tor's rick</mark><br>|- SoftSeek Editor's Pick - <u>http://www.softseek.com</u>

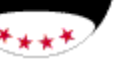

- ZDNet HotFiles Editor's Pick - http://www.hotfiles.com

## **Installation**

cdrLabel is easy to get installed and running. Just double-click on the Setup.exe program and you'll have the opportunity to select an installation directory and whether or not to add icons to your start menu.

cdrLabel doesn't install any DLLs, nor does it require any. However, under Windows 3.1 you need to have the last version of Win32s, **v1.30c**. If you don't have it installed, you can download a copy direct from Microsoft at the following URL:

## http://support.microsoft.com/support/kb/articles/Q122/2/35.asp

## **Technical Users Only:**

For those of you really interested in what the installer is doing to your computer, here's a quick rundown…

- · Creates the installation directory and copies all files.
- · Creates cdrLabel.ini in the Windows directory, where it stores all application settings.
- · Adds two file extensions to the Explorer interface for template and label files.
- · Adds uninstall information to the registry.
- · Adds a menu to the Start menu containing shortcuts to various files.

# **JzLabel**

JzLabel is a utility for creating labels for Iomega Jaz disks. Now you'll always know what's on your monster-sized disks!

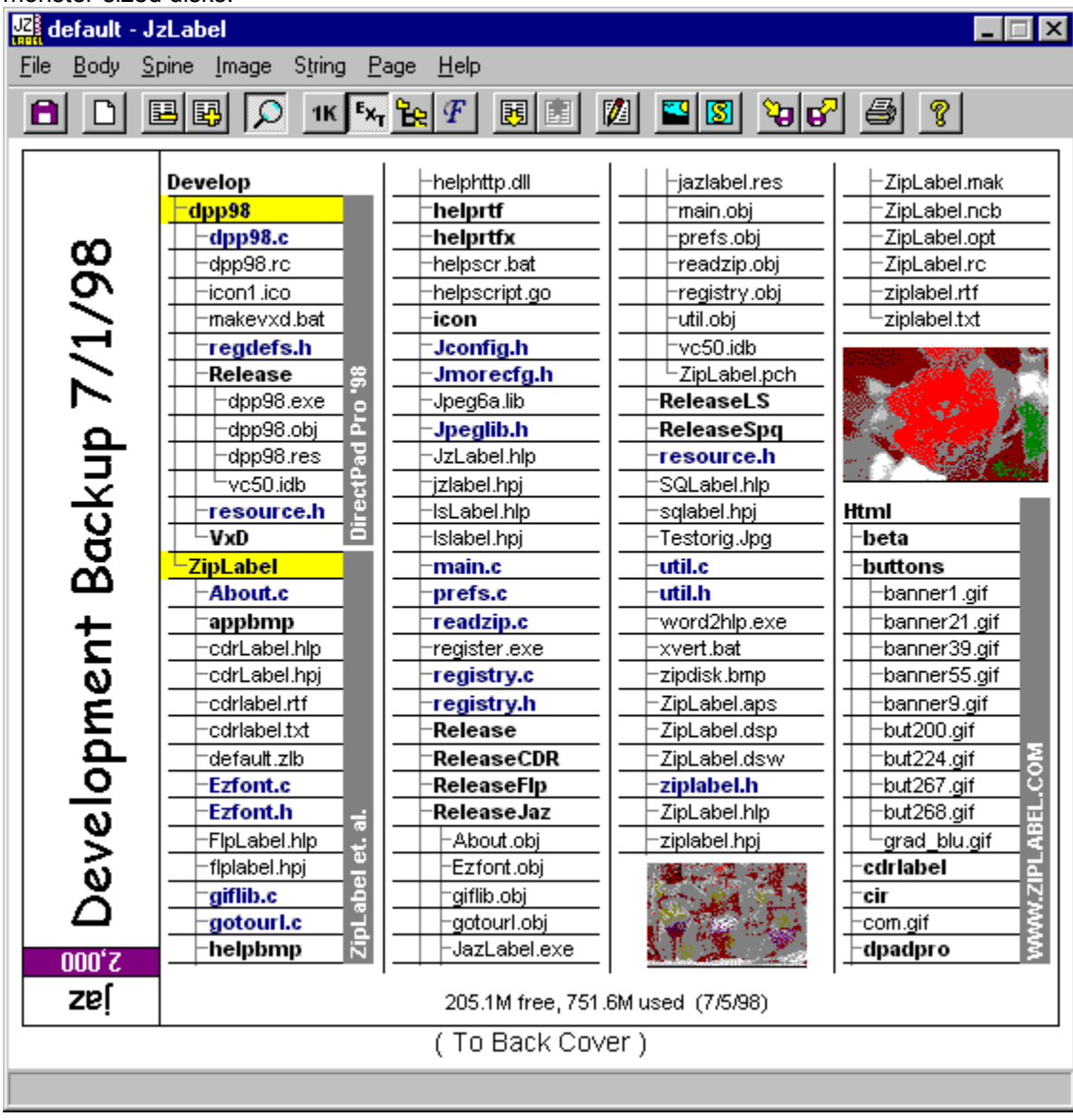

Download your copy of JzLabel today from the following web page:

http://www.ziplabel.com

## **License**

cdrLabel is shareware, (c) 1997-8 by Earle F. Philhower, III. All rights reserved. No warranties are made as to it's correctness or functionality. Use it at your own risk. Neither I nor this application have any association or endorsement from any storage solution company.

You may use cdrLabel free of charge only for a 30 day evaluation period. After that, you must either register your copy by paying a small license fee, or stop using it.

I encourage and grant license for anyone to copy and distribute unregistered version of this program, provided that:

- · Copies contain all files of original distribution in unmodified state.
- · No fee is charged other than a nominal duplication and handling fee.
- · Software is clearly identified as shareware.

# **lsLabel**

lsLabel is a utility for creating jewel case inserts for LS-120/SuperDrive disks. It has all the power of cdrLabel, but fits your LS-120 disks like a glove!

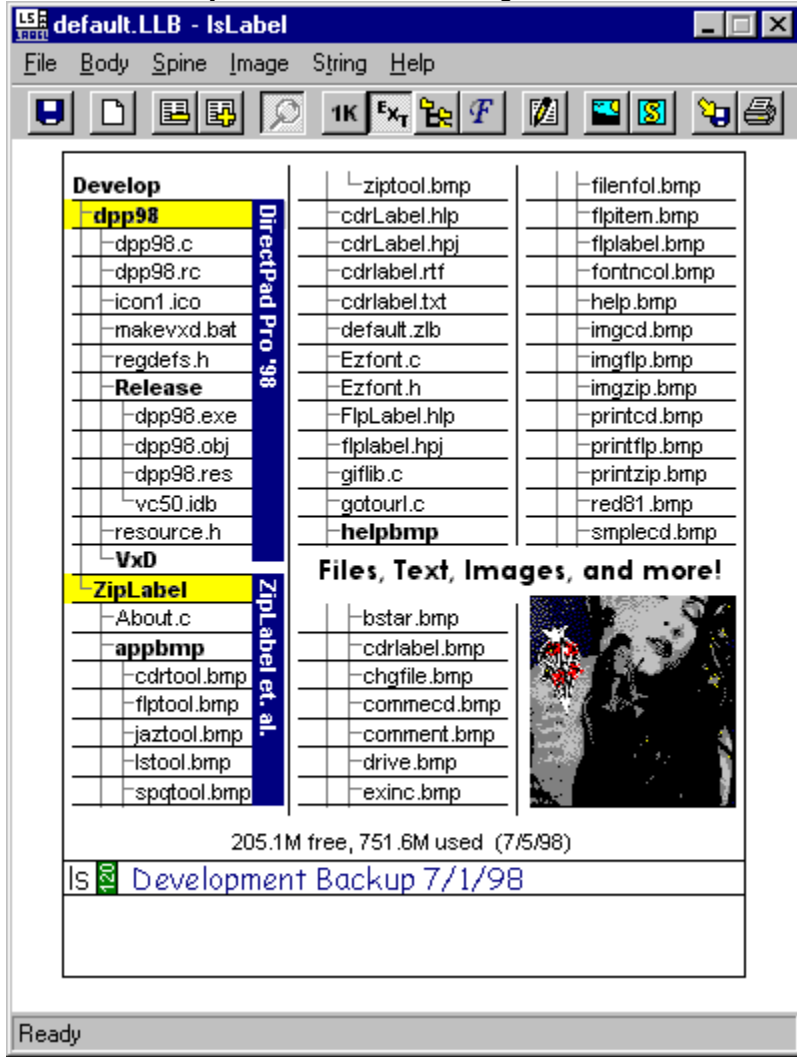

Download your copy of lsLabel today from the following web page:

http://www.ziplabel.com

## **Menu Items**

Here are the menus that are available through the menu bar. You can also right-click on any screen item to bring up it's popup menu.

## **File**

## **New**

Clear the current label of all text and images.

## **Open…**

Read a saved label from disk.

## **Open Recent File**

Choose a file recently opened or saved from this menu to load it.

## **Save**

Save the currently edited label to disk under the last file name entered.

## **Save As…**

Prompt for a new name to save the current label to disk.

## **Select Drive**

Chooses the drive letter associated with your drive. Does not actually read in a disk!

## **Label Format**

Choose how you'd like them formatted from this menu. Different options specify whether to begin file listings on the back or front cover, and whether or not to create a booklet instead of a single cover.

## **Directory Levels**

cdrLabel only scans down the number of directories you specify here.

## **Scan Directories Only**

When checked, cdrLabel will only read in the names of directories and not files. Use this mode when you have lots of directories that you want to see, but don't care about the files in those directories.

## **Directory Size In Files/Kilobytes/None**

Determines what to place in the comment field of directories.

## **Scan Archives**

When checked cdrLabel reads the table of contents of all .ZIP and .ARJ files and adds them to the label as if they were real directories. Very useful for backups

## **Exclude/Include Files**

Brings up the **Exclude/Include Files** to allow you to select which file types to show or hide.

## **Use Template Files**

When checked, cdrLabel automatically formats your label according to the template file stored on the disk. If the disk doesn't have a template file, no action is taken. See Templates for more information.

## **Read Template File**

Read in the formatting information stored in a disk's template file. See Templates for more information.

## **Write Template File**

Save only the formatting information from the current label to disk as a template. See Templates for more information.

## **Reset To Defaults**

Set all font, color, and formatting options to sane defaults.

## **Printer Setup**

Specify printout options. See Printer Setup for more details.

### **Print**

Print displayed label.

### **Print Only**

Print only either the front or back of the label.

#### **Window Scaling**

If cdrLabel's window appears too small or large you can adjust it's scaling from this menu. This scaling does not affect printed output, only the on-screen display.

## **Exit**

Quits cdrLabel.

### **Body**

#### **Display File Sizes**

Show or hide the file sizes for the current label.

#### **Display Extensions**

Show or hide extensions from the files present in the current label.

#### **Display Comment**

Show or hide disk comment, the single line of text at the bottom of the label summarizing free space, scan date, etc.

#### **Columns**

Selects the number of columns of files to display.

## **No Columns**

Do not display files on the current label.

#### **Lined**

Check to draw a thin line under each file name.

#### **Sorting**

Sort the files in the current label by name, extension, or size, and either ascending or descending order.

#### **Set Fonts And Color**

Select the font and color for files, folders, and other label elements. See Fonts and Colors for more information.

#### **Background Color**

Select the background color for the label body. Note that this color will be printed by your printer, and may consume a lot of ink.

#### **Read Disk**

Scan a disk into the currently selected label. If "Use Templates" is selected in the File menu, also reads template and applies formatting and images.

## **Edit Files and Folders**

Modify the contents of the label by adding, removing, or moving files. See Files And Folders for more information.

## **Edit Label Comment**

Modify the comment displayed at the bottom of the label. See Comment Editor for details.

#### **Choose Subdirectories**

Select the directories to display or hide. See Subdirectory Selector for more information.

## **Clear Label**

Removes images, text, and files from the current label.

## **Zoom**

Zoom in or out of the current label.

### **Spine**

#### **Edit Spine Text**

Modify the text printed on the label spine.

#### **Spine Font**

Choose the font of the spine text.

## **Spine Color**

Choose the foreground color of the spine text.

#### **Alignment**

Select the justification used for the spine text.

#### **Background Color**

Choose the background color for the spine.

#### **Display Logo**

Insert the logo box on the spine.

## **Color Logo**

When the logo box is displayed, color the numeric box in blue.

#### **Opposing Spines**

Toggles between both spines in the same direction and opposite directions, to allow reading the title upright from both ends.

#### **Customize Initials**

Registered users may change the logo box to their initials, etc.

#### **Image**

#### **Insert Image**

Place a JPEG(.JPG) or Windows Bitmap(.BMP) on the label.

#### **Copy**

Duplicate the currently selected image.

# **Delete**

Remove the currently selected image.

#### **Above Label**

Have file listing flow around image border. No file names are overwritten by the image in this mode.

### **On Label**

Simply draw the image on the label, do not flow the file names around it. File names may be obscured by the image.

#### **Below Label**

Draw the image under the label, with file names appearing on top of the image. Especially useful for background bitmaps.

#### **Center Horizontally**

Center the image left-to-right in the label.

#### **Center Vertically**

Center the image top-to-bottom in the label.

#### **Make Background**

Maximize the current image and moves it below the label creating a background bitmap.

#### **Scale**

**25%-200%**

Stretch the image to a percentage of it's original size.

#### **True Scale**

By default cdrLabel modifies the size of imported images to give a good display and printout. Use this setting to go by the absolute values specified in the image file.

#### **Size To Body**

Stretch the image to fill the body of the label, leaving the spine empty.

## **Size To Label**

Stretch the image to fill the entire label, spine and all.

## **Maximum Aspect**

Make the image as large as possible while preserving it's aspect ratio.

## **String**

### **Insert String**

Place a text string on the label. See String Editor for more details.

## **Copy**

Duplicate the currently selected image.

### **Delete**

Remove the currently selected image.

### **Modify Text**

Modify the selected string's text, font and color using the String Editor.

## **Font...**

Choose a new font for the current string.

### **Foreground Color**

Choose a new foreground color for the current string.

### **Background Color**

Choose a new background color for the selected string.

### **Transparent**

When selected, do not draw a background color for the string. Useful when overlaying text on images.

## **Automatically Size**

Adjust the bounding box of the currently selected string automagically.

#### **Orientation**

Rotate the string 0, 90, 180, or 270 degrees.

#### **Alignment**

Select the alignment of the string within it's bounding box.

## **Above Label**

Have file listing flow around image border. No file names are overwritten by the image in this mode.

## **On Label**

Simply draw the image on the label, do not flow the file names around it. File names may be obscured by the image.

## **Below Label**

Draw the image under the label, with file names appearing on top of the image. Especially useful for background bitmaps.

#### **Center Horizontally**

Center the image left-to-right in the label.

#### **Center Vertically**

Center the image top-to-bottom in the label.

**Page**

#### **Back Cover**

Jump to the label's back cover.

### **Front Cover**

Jump to the label's front cover.

### **Go To Page…**

Enter the page number in the dialog that appears to jump to it.

### **Help**

## **Contents**

Displays the help file contents.

## **Search**

Displays the help file's search system.

#### **Check For New Version**

Goes to the cdrLabel web server and checks for new releases.

### **Go To Web Site**

Brings up a web browser pointed to http://www.ziplabel.com.

#### **Order Form**

Runs registration program to allow you to register via email or postal mail.

#### **Online Registration**

Runs registration program to allow you to register via the World Wide Web. This is the preferred method of registration

#### **Enter Registration Codes**

Enter the codes returned with your registration. Once completed allow customization of the spine initials.

## **Help Dialogs**

cdrLabel tries to help out new users with helpful prompts when certain actions are performed. If you don't like this, just select Hide All Dialogs in this menu. To turn them all back on select Show All Dialogs.

### **About cdrLabel**

Give information about this great program and it's author.

## **What's New**

cdrLabel has been around in one form or another from January 1997. Here's what's been changed since the last release:

## **Version 4.0:**

- · Files and Folders Editor fixed (4.1)
- · Windows 98 support for Register.EXE (4.1)
- Archive (ZIP and ARJ) scanning
- · Exclude or Include files based on name
- · Strings can now contain up to 8000 characters
- · Directory comment customizable to files or size
- · Template files are working again
- · Recent File listing
- · Save/Save As fixed to not overwrite image files
- · Window named title of label
- · Print Only front or back, and further printout customizations
- · Help dialogs for new users
- · Menu and interface cleanups, accelerators added, etc.
- · More internet links added, new web site linked.

## **Version 3.0:**

- · May now edit all pages of a booklet label
- · Multi-line strings, with more formatting options
- · Graphical directory browser and file editor
- Store printer and page setup between runs
- · Automated, customizable comment line
- · Space between labels for people with shaky hands
- · Icons for all saved files with double-click opening
- · Registered users get to customize their initials on-the-fly
- · Ergonomic changes to interface, tweaks to menu tree
- · This help file!

## **Version 2.0:**

- · Booklet labels, create ultra-fat catalogs!
- · Audio CD support
- · Opposable spine option
- · Crop marks to make it easier to cut
- · Customizable borders
- · Printer setup dialog, can choose non-default printer and get WYSIWYG
- · Can place label anywhere on printouts
- · Very small font sizes supported
- · Up to 7 columns now available
- · Spine can be custom aligned

# **Ordering cdrLabel**

cdrLabel is shareware; after the initial evaluation period a \$15.00 registration fee is requested. If cdrLabel isn't useful to you, or you find some important features lacking, feel free to email me at earle@ziplabel.com.

It's easiest to register online from the Help->Online Registration, or use the following hyperlink:

## http://order.kagi.com/?4VG

If you would rather snail-mail your registration just use the Help->Order Form menu item to print out a paper registration form.

## **Registered Users Receive**

- · A registration code that can be entered into the Registration dialog. This code will remove the random nag screen on printouts, as well as allow customization of the initials.
- · Registration will be good for all future releases of cdrLabel.
- · Addition to the mailing list for new releases and betas. **Your contact information will not be distributed outside of ZipLabel.com.**
- · A warm, fuzzy feeling for supporting the shareware concept.

# **Printer Setup**

Set your printer and output options with the printer setup dialog. Bring it up via the  $File-$ >Printer Setup menu:

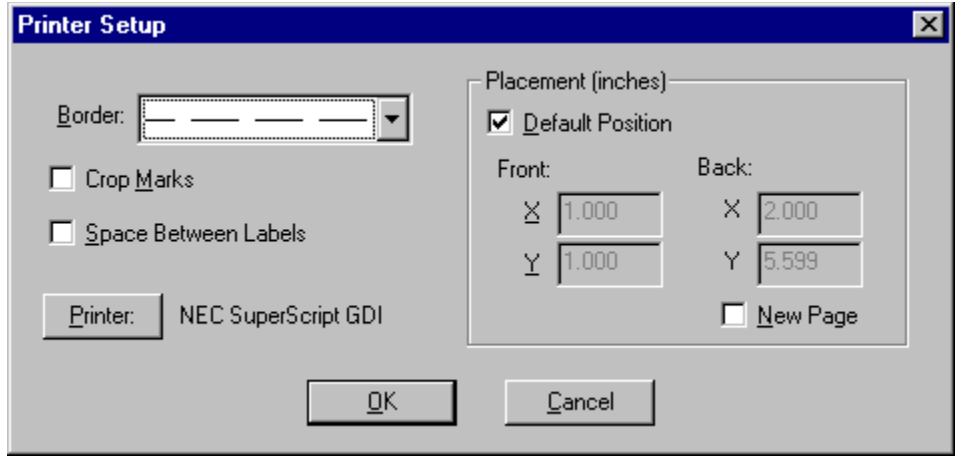

- **Border** Use this popup to determine how cdrLabel should outline your labels. If you are using a paper cutter, you can turn off the border and turn on crop marks for a neat, borderless label.
- **Crop Marks** Crop marks are 1 inch lines along the edge of the sheet indicating where cuts need to be made. These are especially handy for use with paper cutters. These marks only appear on the printed output.
- **Space Labels** If you have trouble cutting out labels with a shared edge, use this option to give you a small gap between multiple labels per page.
- **Printer** cdrLabel interrogates the currently selected printer to determine the size of fonts, graphics capabilities, and more. To print to a non-default printer use this button to select it from the list.
- **Placement** Specify the upper-left-hand corner of printouts yourself using these boxes, making it easy to use different paper sizes and perforated templates. When the Default checkbox is checked, the labels will be placed in the approximate center of the page.
- **New Page** When the New Page option is checked, the back label will be printed on a separate sheet of paper than the front

# **SQLabel**

SQLabel is a utility for creating labels for many different kinds of SyQuest and compatible media. Organize your collection of cartridges now!

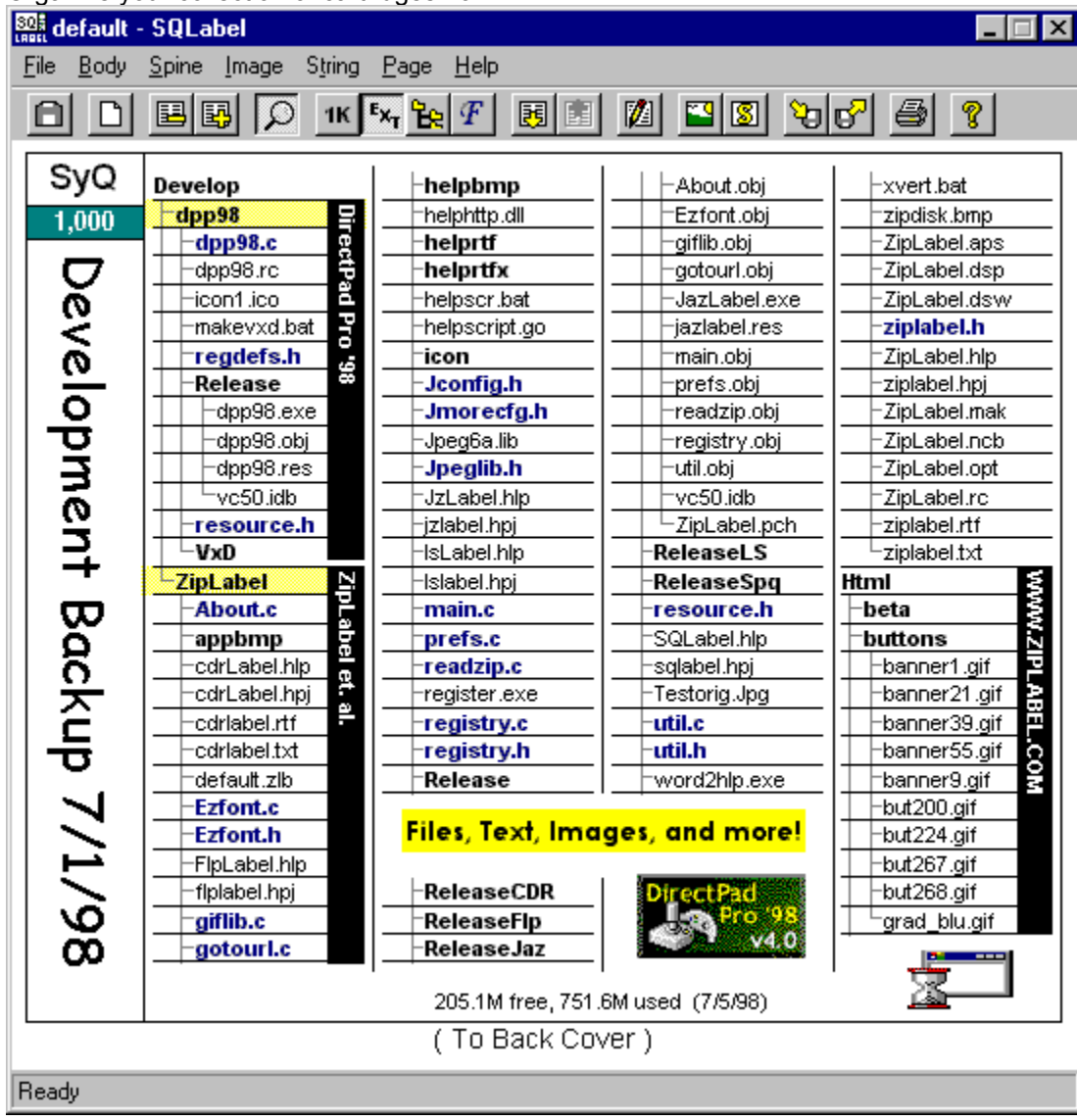

Download your copy of SQLabel today from the following web page:

http://www.ziplabel.com

# **Getting Started**

It's as easy as 1…2…3 to make your first label using cdrLabel!

1. If you haven't already selected your CD drive using the File->Select CDROM Drive menu, do that now.

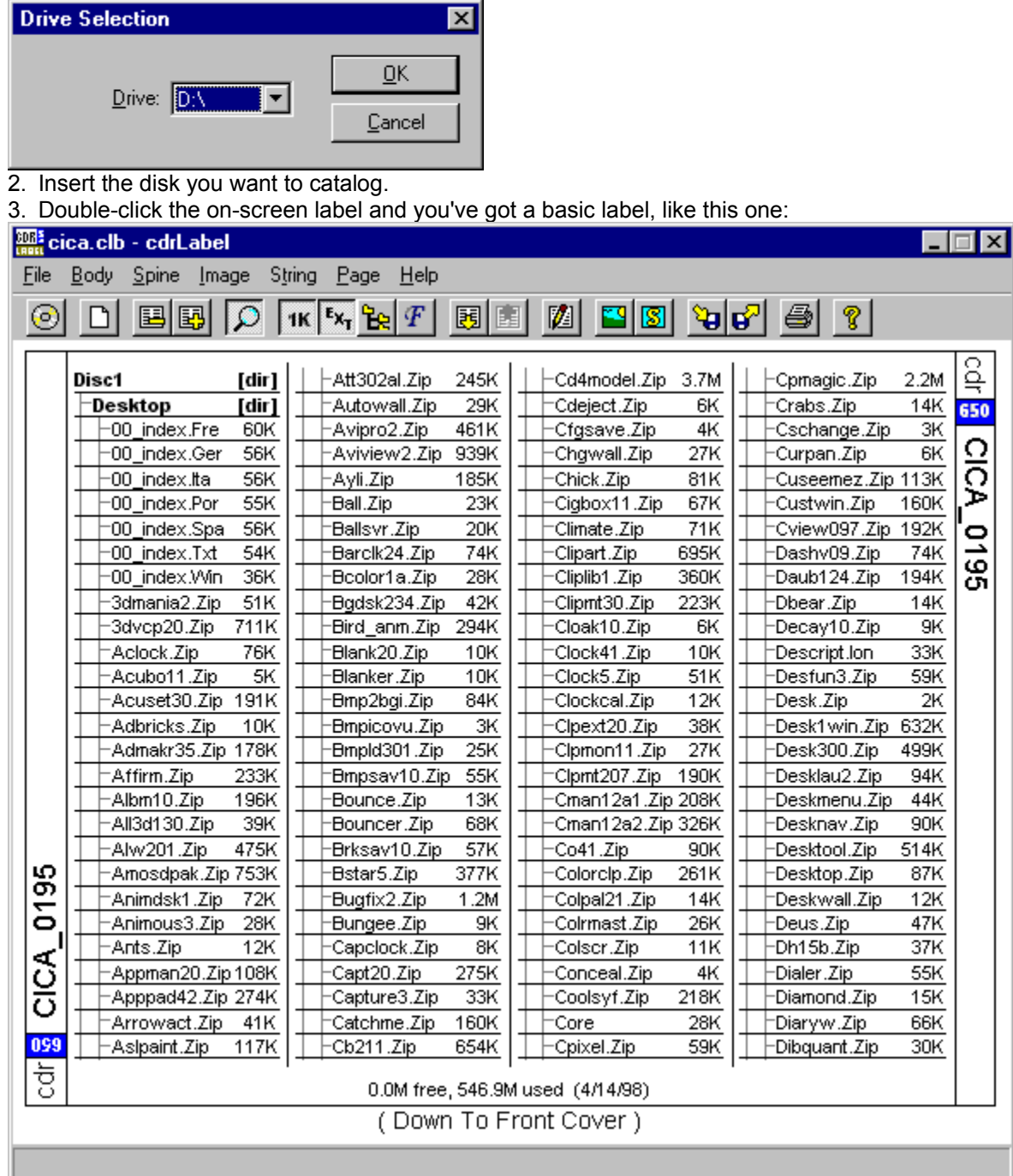

Wasn't that easy? Now that you've scanned your CD into the label, you can have fun adding pictures and text, changing the fonts and colors, or just printing and admiring it!

Let's add an image to your label, it's also as easy as 1…2…3!

1. Click the  $\Box$  toolbar button.

- 2. Select the image (either BMP or JPEG format) from the file dialog.
- 3. Click-and-drag to move the image to it's final position:

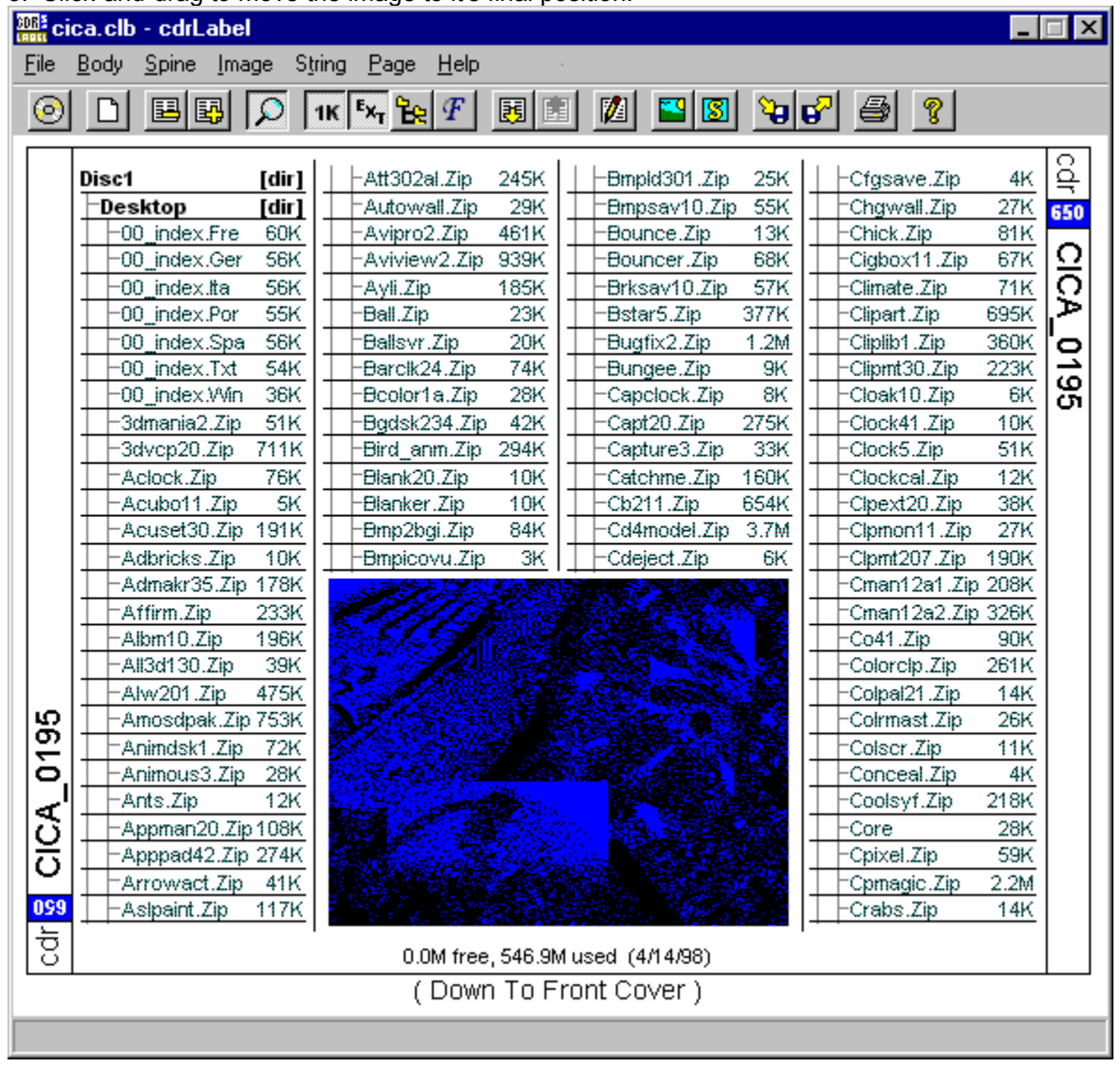

Once your label is perfect, print it by using the  $\Box$  toolbar button. Cut it out, put it in your CD's jewel case, and show off to your friends.

This is just a tiny sample of cdrLabel's capabilities. Explore on your own or use this help file to get more information about additional cool features.

# **Adding Strings**

cdrLabel allows the insertion of multiple-line strings anywhere on the label. Up to 8,192 characters per string are allowed, and every feature of the string can be customized. Bring up the string editor by

double-clicking on a string or create a new string via the String->Insert String menu or toolbar button.

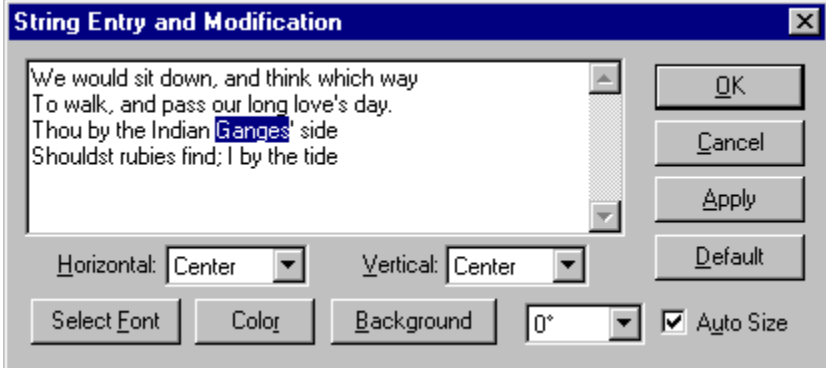

**Note:** Whenever you make a change to a string you can immediately see how it looks on your label by clicking the Apply button. You can also click the Apply button in any font or color pickers that appear from this window.

The largest part of this window consists of an area for entering the text of your string. Type or paste up to 8,192 characters into this box.

Customize your string's appearance by using the other controls in this window.

- The two popup boxes, Horizontal and Vertical, control the alignment of your string within it's bounding box.
- · Change the string's font, color, and background with the buttons along the bottom.
- Rotate the string in 90 degree increments with the orientation popup menu.

To have the program automagically size the string to fit all text without cutting any off, check the Auto Size checkbox. Unchecking this box will allow you to stretch the string's bounding box manually.

The Default button copies the current spine font and color to the string.

# **Subdirectory Selector**

cdrLabel allows you to choose which directories it shows and which it hides with the Subdirectory

Selector. Bring it up by using the  $\text{Body}\text{-\text{Choose Subdirectories}}$  menu option or the  $\mathbb{E}$  toolbar button.

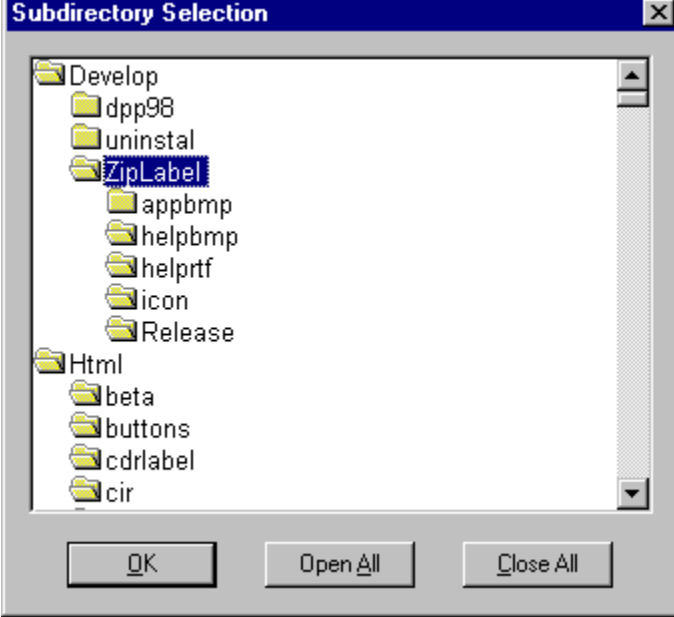

- · Double-click on a directory to open or close it.
- · Closed directories contents are not shown.
- · Use the Open All button to open up every folder
- · Use the Close All to close every folder.

Note: If you want to actually delete folders, and files, use the **Files and Folders Editor**.

# **Templates**

A template is a small text file created by cdrLabel that contains all formatting information for a label. It allows you to add and delete files from a disk while preserving the label's appearance between runs of cdrLabel. If you're going to be updating the contents of a disk frequently they can save you lots of time. However, if you are scanning a label that isn't going to change often then save it normally via  $File-$ >Save.

Templates store the following information:

- General format, including font and colors
- · Images and Strings
- Directories displayed/hidden

This is enough information for cdrLabel to create a new label when files are added or removed. Best of all, these files won't take up much disk space (normally under 5Kb)!

## **Using Templates**

It's easy and fast to start using templates for your disks:

- 1. First, select the File->Use Templates. This will make cdrLabel search for a hidden file, "cdrLabel.?LT", on each disk it scans and read it's formatting.
- 2. Now, insert your disk and read it in. Set the font, directory tree, and the images you want and select File->Write Template. If prompted, save it in the root directory of your drive.
- 3. The next time cdrLabel reads in the disk with your saved template, it will automatically format it the way you specified.

I use templates on all my disks, and it's saved me countless hours of tweaking!

# **Special Thanks**

Thanks to the beta testers who tested the program with their own strange computer configurations.

The JPEG decoding routines are taken from JPEG-6a sources, and they'd like me to say: "this software is based in part on the work of the Independent JPEG Group." These guys make no warranty as to their JPEG decoder, and neither do I!

Greg Kochaniak is the author of the registration utility Kagi uses, and he's kind enough to give it away to all of us authors.

Thanks to all the registered users for their feedback and support. Keep the suggestions and bug reports coming in!

# **Using the Printed Label**

Cut out the label, it should be pretty obvious where to cut and where to fold. Insert the label into your jewel case. Admire just how cool it looks, and then go make some more!

If you've printed out a booklet label, cut out all the pages in the booklet, and use three staples along the left-hand side to secure them together. If you're adventurous you can glue the sheets together instead of stapling them, but this requires some practice to get right.

If you have access to a paper cutter you can add crop marks to the printed output to make it easier for you to cut.

Try using some colored, heavy-bond copier paper. Packs of 5 colors can be bought at any office supply store, and make it very easy to classify your disks (i.e. RED for backups, GREEN for games, etc.)!

## **Working With Labels**

cdrLabel supports two different label formats: single, and booklet. Both allow you to specify the order in which file listings will appear. Select a label format by using the File->Label Format menu.

You may zoom in or out of the label by using the  $\Omega$  toolbar button.

## **Booklet Labels**

If you've got a CD with too many files to fit on the front and back of a label, you can create a booklet label that will allow you to catalog all files on your CD. Select File->Label Format-

>Booklet, (No) Text On Back and you're almost done!

Catalog the disk as normal, and modify the pages to suit your liking. Use the  $\boxed{3}$  buttons in the toolbar, or the PgUp/PgDn keys to navigate between your label's pages. You can place images and strings anywhere, on any page.

When you print out your booklet, it's easy to fasten them together into a booklet. Cut out the individual pages, arrange them in the proper order, and staple them together. Three staples spaced equally along the left edge are all that's needed.

# **ZipLabel**

ZipLabel creates great looking labels for Iomega Zip disks. Use it once and you'll be hooked!

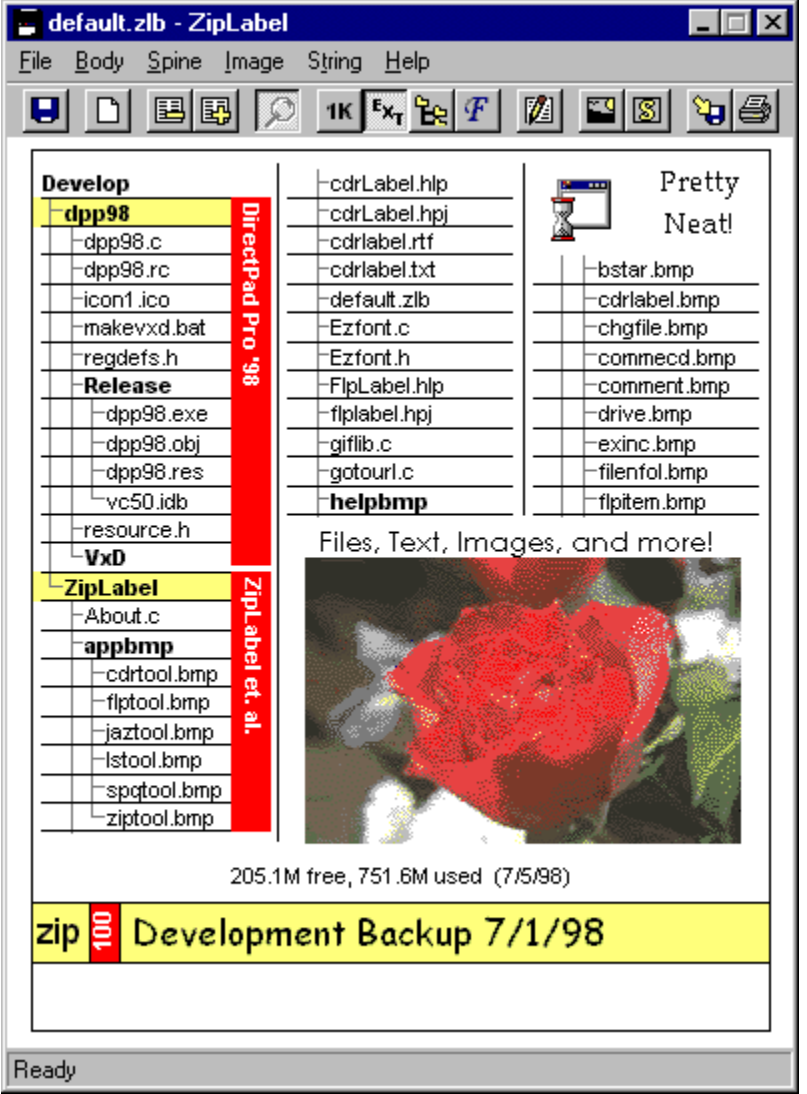

Download your copy of ZipLabel today from the following web page:

http://www.ziplabel.com